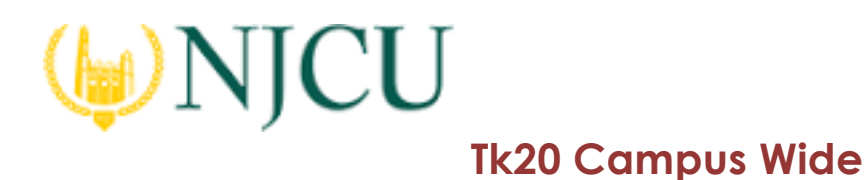

# ASSESSING an Assessment PORTFOLIO

### Getting Started

- 1. Click on **Portfolios** in the sidebar, then **Portfolio Assessments**.
- 2. Click on the **name of the student** whose portfolio you want to assess. Use the search function as needed.
	- a. On the left, you will be able to view the portfolio description, any attached standards and the student's submission.
	- b. On the right, you will be able to view the binder's assessment tool(s), grant due date extensions, and provide additional feedback.

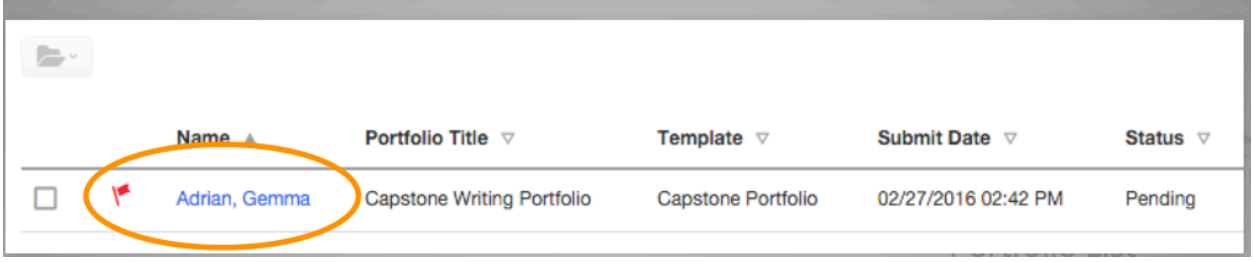

# Portfolio List

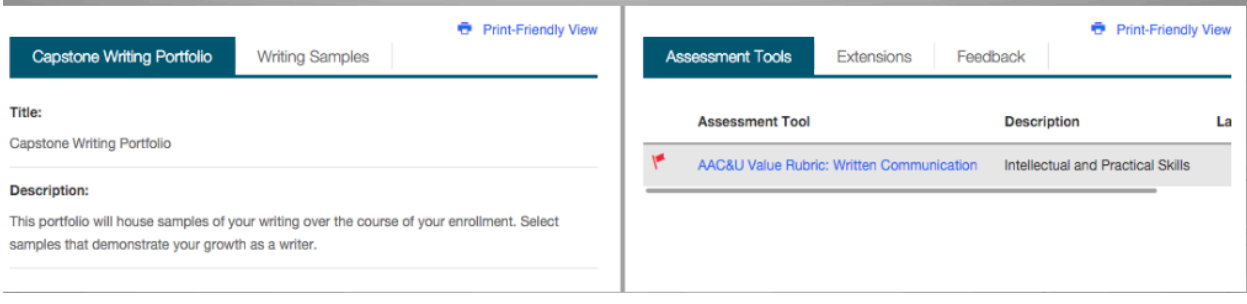

Assessment Split-Screen View

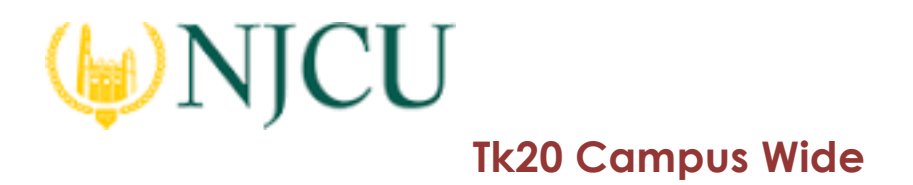

#### Student Submissions

Students have the option to attach three different types of work.

1. If the student has submitted a TK20 artifact, it will be displayed on the left side of the screen. Click on the **artifact name** to open the attachment.

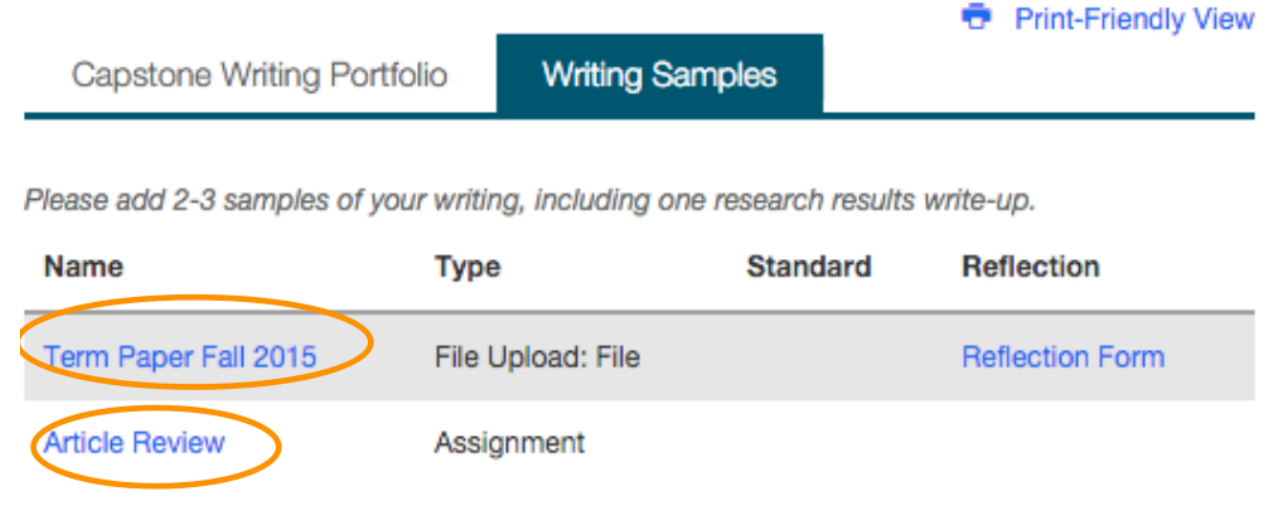

Submitted Artifacts

2. If the student has submitted a file upload, you may click on **Download** to save it to your computer, or you can click on **View and Annotate** to open the document in your web browser.

# File

- Term Paper Fall 2015.docx | View and Annotate | Download

Download or View & Annotate in Browser

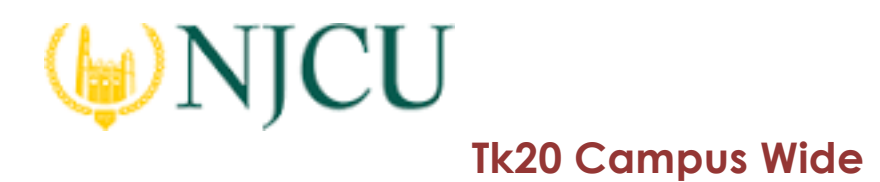

- 3. To annotate:
	- a. Select the text you wish to annotate then click  $\Box$  to leave a comment.

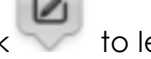

b. Click **Save** to add your annotated comment.

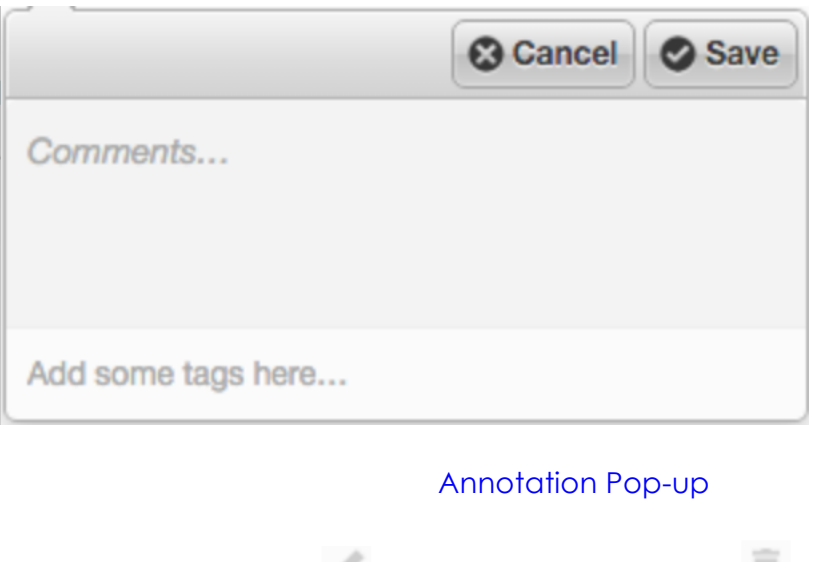

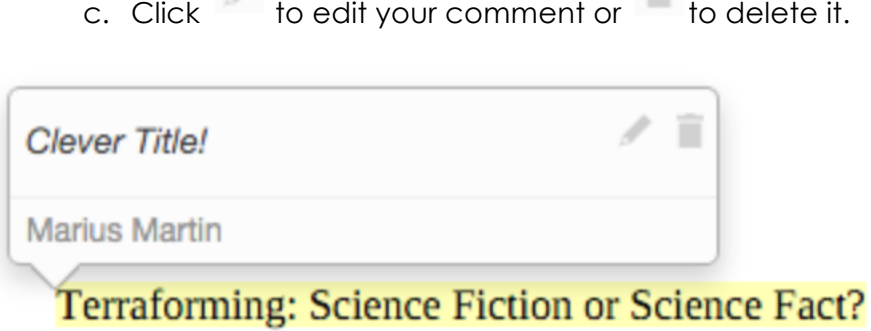

Review and Edit or Delete Annotation

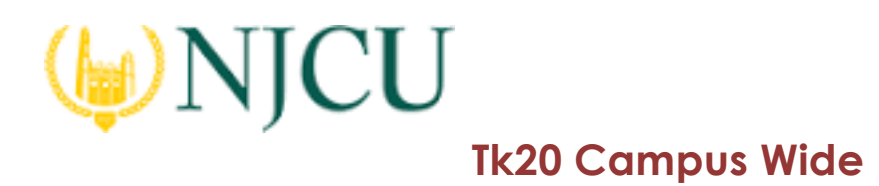

#### Assessing Student Submissions

- 1. Click on the **Assessment Tools** available in the right side of the screen to complete assessments of your student.
- 2. Complete the assessment by selecting the radio button for each criterion within the traditional rubric, as well as any additional questions.
- 3. After you have complete the form, choose one of the following actions:
	- a. **Save:** save work and return at a later time,
	- b. **Complete:** mark the assessment as complete and return to the previous screen.
- 4. Repeat this process until you have finished all assessments.
- 5. When you are finished with the last form, click **Submit.**

### Note(s):

§ If available, **comments** may be left for each criterion within the score column of the rubric.

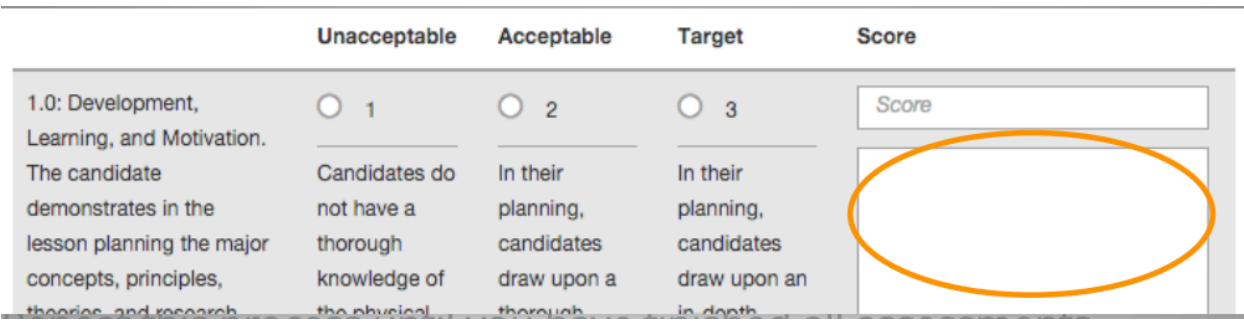

## Rubric with Comments Under Score

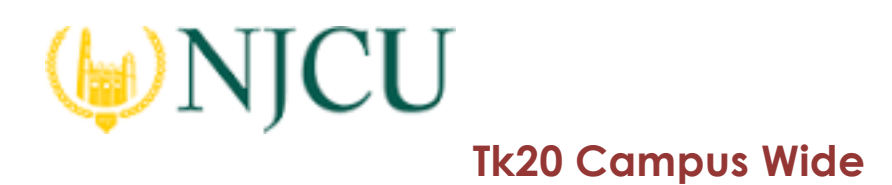

§ A **Grade** may be entered for the student based on the **Total Score.**

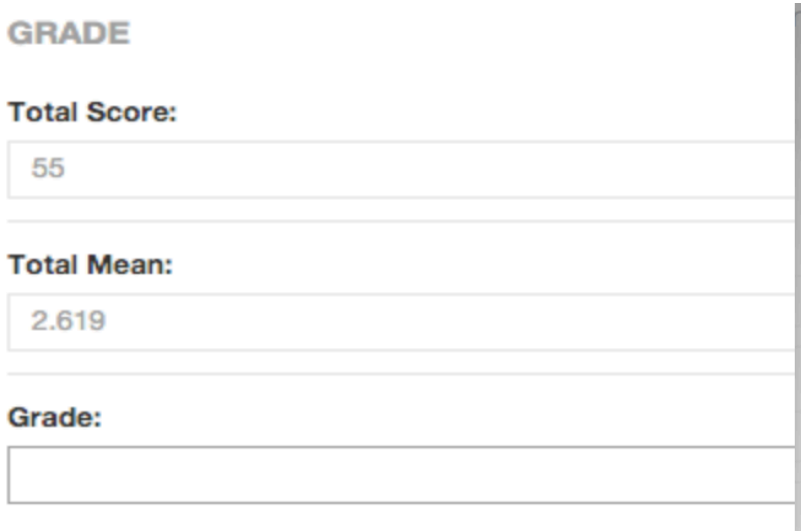

# Assign a Grade

§ You will not be allowed to submit the portfolio until you have completed all assessment tools.

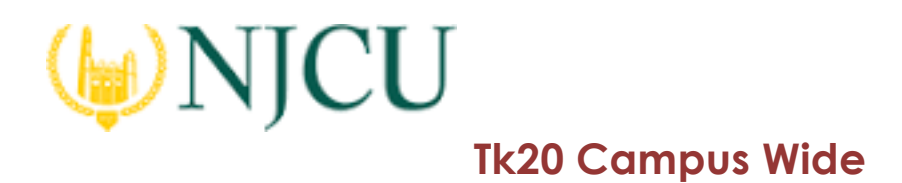

## Extend the Due Date

- 1. Click on the **Extensions** tab on the right half of the split screen.
- 2. Click **Edit Due Date.**

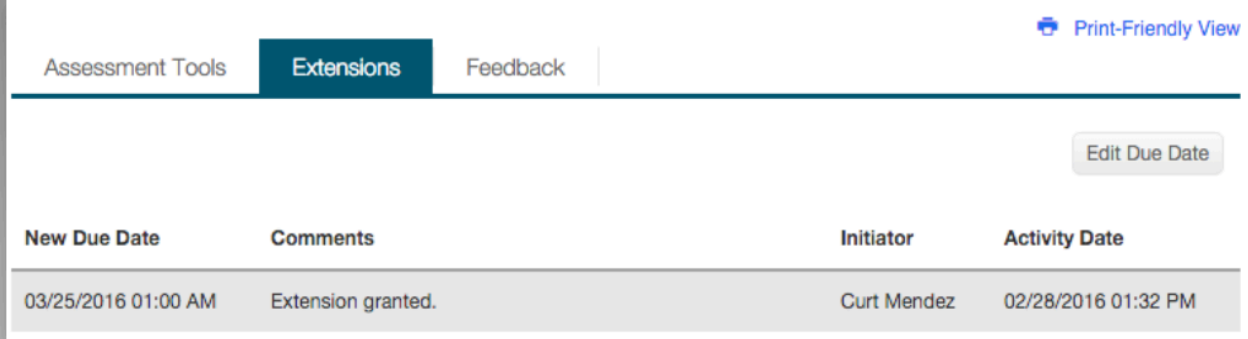

## Editing Due Date

- 3. Select a new due date and time.
- 4. Enter a **Comment.**
- 5. Click **Update.**